## Transfer/Pay

### **Transfer Money**

Whether you are transferring money between your accounts or sending money to someone outside of Century Federal, there are various features that help you transfer funds in different ways.

### **To and from Century Federal Accounts**

When you need to make one-time or recurring transfers between your Century Federal accounts, you can use the Transfer Money feature.

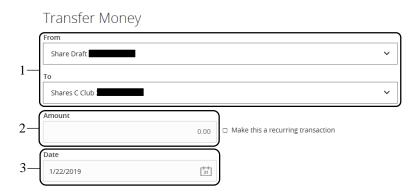

Click Transfer Money.

- 1. Select the accounts to transfer funds between using the "From" and "To" drop-downs.
- 2. Enter the amount to transfer.
- 3. (One-Time Transfer Only) Enter the date to process the transaction.

| Amount                                         | 0.00 | 던 Make this a recurring transaction | 4a |
|------------------------------------------------|------|-------------------------------------|----|
| How often should this transfer repeat?         |      |                                     | V  |
| Start Date Please select a Frequency           | 31   | End Date                            | 31 |
| Repeat Forever                                 |      |                                     |    |
| Memo (optional) Enter letters and numbers only |      |                                     |    |

- 4. Follow the steps below to set up a recurring transfer.
  - a. Check the box next to "Make this a recurring transaction" to repeat the transfer.
  - b. Use the "How often should this transfer repeat?" dropdown to specify how often the transfer should occur.
  - c. Enter a start and end date for this transaction using the calendar features.
  - d. If your transaction doesn't have an end date, check the box next to "Repeat Forever."
- 5. (Optional) Enter a memo.
- 6. Click Transfer Funds when you are finished.
- 7. This screen appears if it was successful.

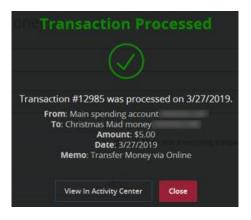

#### From External Account to Century Federal Account

When you need to make a one-time or recurring transfer from a linked external account to your Century Federal account, you can use the Transfer Money feature.

Click Transfer Money.

| 1— | Home     Transfer Money     Transfer Money     Transfer Money     Transfer Money     Transfer Money | GL, Street transmose     All Pending Processed     Ko hostory workbilde |
|----|----------------------------------------------------------------------------------------------------|-------------------------------------------------------------------------|
| 2— | To                                                                                                  | •                                                                       |
| 3— | Amount                                                                                              | e this a recurring transaction                                          |
| 4— | Date<br>7/8/2019                                                                                    | 1<br>31                                                                 |

- 1. Using the "From" drop-down, select an external account.
- 2. Using the "To" drop-down, select a Century Federal account.
- 3. Enter the amount to transfer.
- 4. (One-Time Transfer Only) Enter the Date to process the transaction.

**NOTE:** You must add and verify an external account before you can transfer funds.

- 5. Follow the steps below to set up a recurring transfer.
  - **a.** Check the box next to "Make this a recurring transaction" to repeat the transfer.
  - **b.** Use the "How often should this transfer repeat?" drop-down to specify how often the transfer should occur.
  - **c.** Enter a start and end date for this transaction using the calendar features.
  - **d.** If your transaction doesn't have an end date, check the box next to "Repeat Forever."
- 6. (Optional) Enter a memo.
- 7. Click Transfer Funds.
- 8. Click **Authorize** to permit the transaction.
- 9. Select a delivery method for a Secure Access Code from the list.
- 10. Enter the Secure Access Code and click Verify.
- 11. You then receive the message confirming that your transaction has been approved. Click View in Activity Center to view the transaction details or click Close.

**NOTE:** You can view or cancel unprocessed transactions by accessing the Recurring Transactions tab within the Activity Center.

#### From Century Federal Account to External Account

When you need to make one-time or recurring transfers from a Century Federal account to a linked external account, you can use the Transfer Money feature.

#### Click Transfer Money.

- 1. Using the "From" drop-down, select a Century Federal account.
- 2. Using the "To" drop-down, select an external account.
- 3. Enter the amount to transfer.
- 4. (One-Time Transfer Only) Enter the Date to process the transaction.

# **NOTE:** You must add and verify an external account before you can transfer funds.

- 5. If you would like to set up a recurring transfer, follow the steps below.
  - a. Check the box next to "Make this a recurring transaction" to repeat the transfer.
  - **b.** Use the "How often should this transfer repeat?" dropdown to specify how often the transfer should occur.
  - **c.** Enter a start and end date for this transaction using the calendar features.
  - **d.** If your transaction doesn't have an end date, check the box next to "Repeat Forever."
- 6. (Optional) Enter a memo.
- 7. Click Transfer Funds.

- 8. Select a delivery method for a secure access code from the provided list.
- 9. Enter the code in and click **Verify**.
- 10. You then receive the message confirming that your transaction has been approved. Click **View in Activity Center** to view the transaction details or click **Close.**

**NOTE:** You can view or cancel unprocessed transactions by accessing the Recurring Transaction tab within the Activity Center.